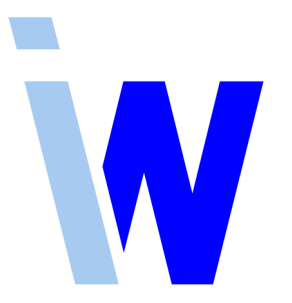

# **Indiware Unterrichtsplaner 5**

# **Handreichung zum Modul Indiware online und Indiware mobil**

*Stundenplan online*

*Vertretungsplan online*

*Indiware mobil*

*App VpMobil*

Stand: 25.06.2020

Kannenberg Software GmbH Nonnenbergstr. 23 99974 Mühlhausen

Telefon: 03601/426121 Fax: 03601/426122 [www.indiware.de](https://www.indiware.de/)

# Inhaltsverzeichnis

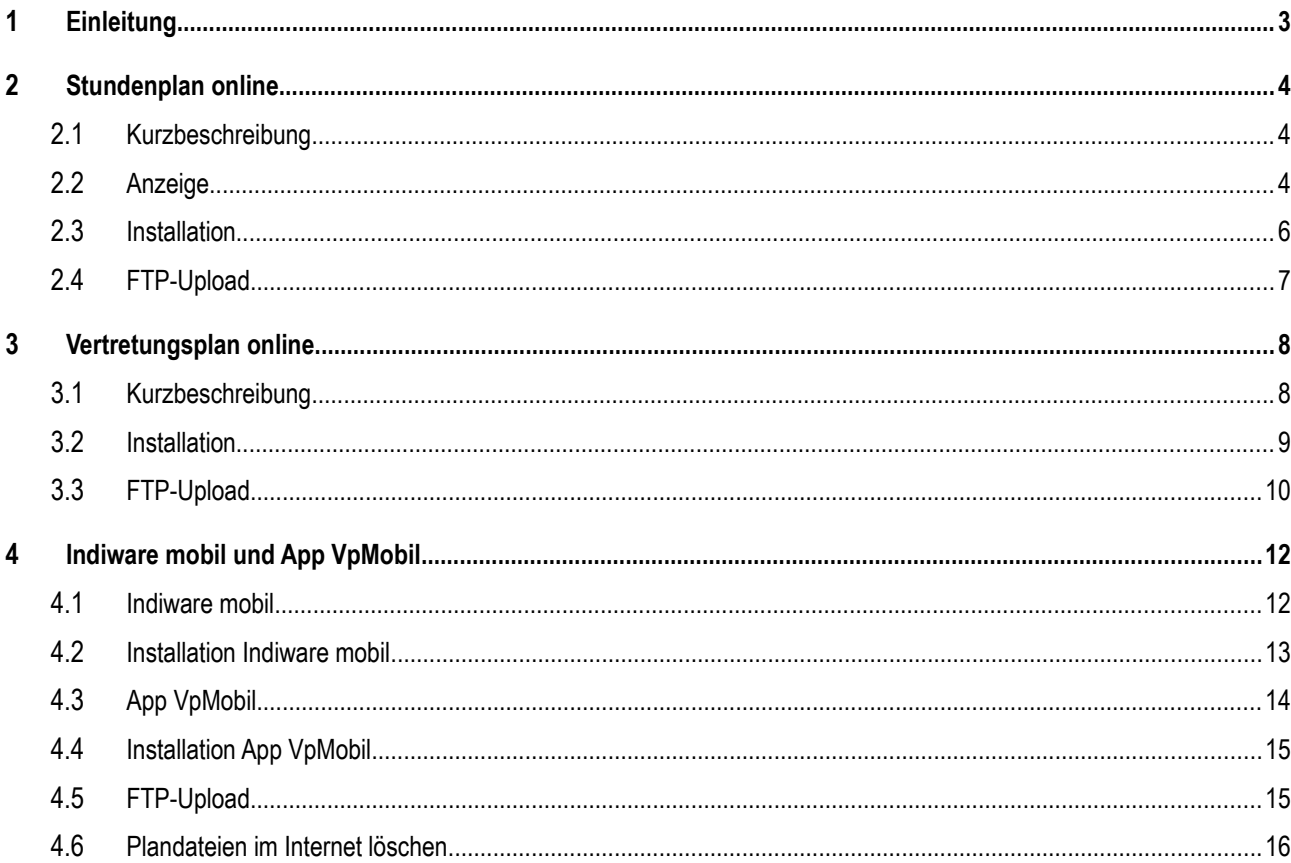

# <span id="page-2-0"></span>**1 Einleitung**

Das Paket **Indiware online** bietet Ihnen die Möglichkeit, Ihre Stunden- oder Vertretungspläne auf einfache Weise ins Internet zu stellen.

Mit dem Modul **Indiware mobil** können die Stunden- und Vertretungspläne so im Internet veröffentlicht werden, dass die Pläne mit mobilen Geräten (Smartphone, iPhone, Tablet) komfortabel per Browser oder kostenloser **App VpMobil** gelesen werden können.

Die vorgefertigten Strukturen können direkt in Ihre Internetseite eingebunden werden.

Alternativ können Sie Ihre Pläne auch auf unserer Domain www.stundenplan24.de veröffentlichen. Dabei brauchen Sie sich um nichts zu kümmern – wir übernehmen die passwortgeschützte Einrichtung der Verzeichnisse. Sie bekommen von uns eine Schulnummer und die dazu benötigten Zugangsdaten. Der Upload der Pläne per https ist mit wenigen Mausklicks erledigt.

## <span id="page-3-2"></span>**2 Stundenplan online**

### <span id="page-3-1"></span>2.1 Kurzbeschreibung

Das **Modul Stundenplan online** ermöglicht es Ihnen, die Stundenpläne für Klassen, Lehrer oder Räume ins Internet zu stellen.

Sie erhalten von uns die fertigen Strukturen und können diese auf einfache Weise in Ihre Internetseite einbinden.

 Alternativ besteht die Möglichkeit, die Pläne komfortabel auf unserer Domain [www.stundenplan24.de](https://www.stundenplan24.de/) zu veröffentlichen.

Die aktuellen Pläne können mit wenigen Mausklicks direkt aus unserem Stundenplanprogramm ins Internet übertragen werden.

## <span id="page-3-0"></span>2.2 Anzeige

Beim Aufrufen der Startseite erscheint eine Auswahl aller ausgelagerten Klassen (bzw. Lehrer oder Räume).

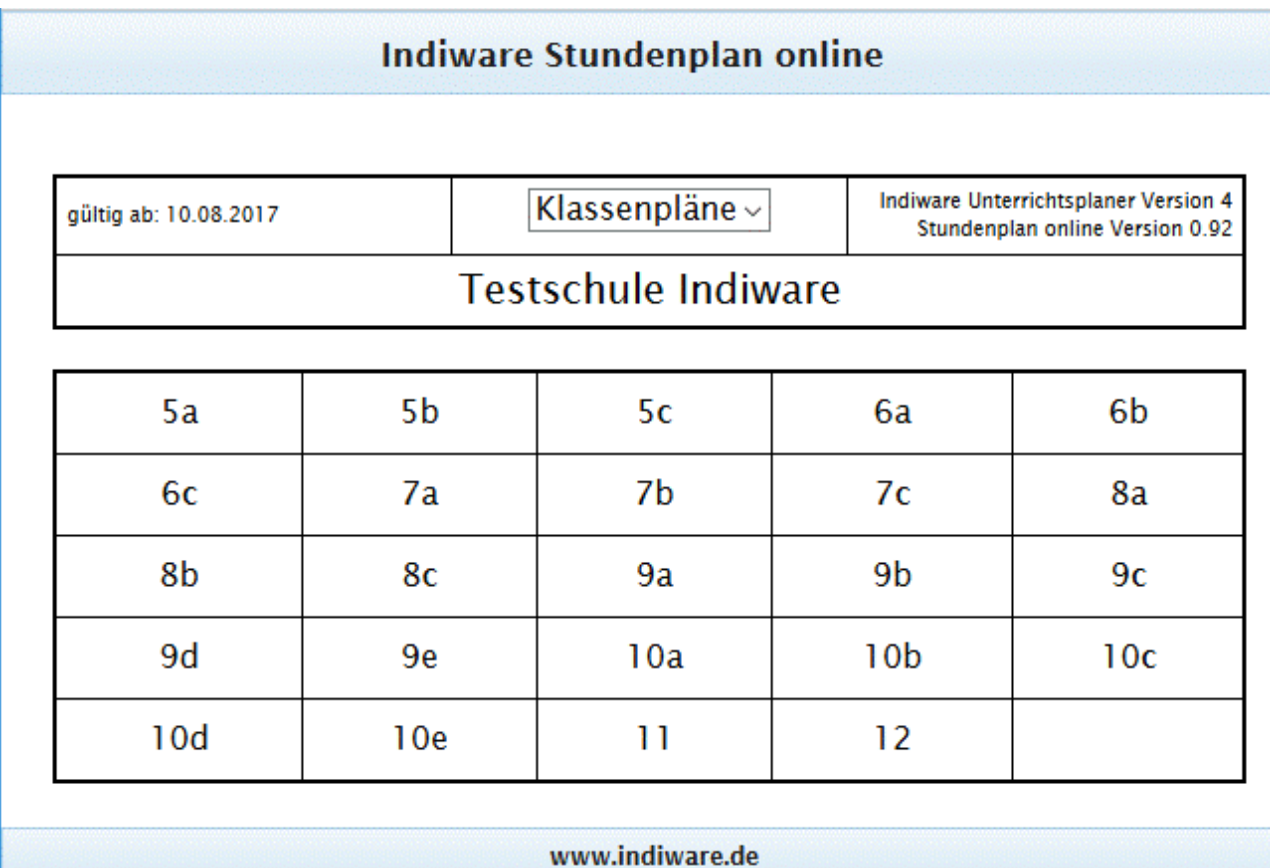

In der oberen Kopfzeile können Sie zwischen Klassen, Lehrern und Räumen wechseln, sofern diese von Ihnen ausgelagert wurden.

Per Mausklick auf eine Klasse (bzw. einen Lehrer oder Raum) erhalten Sie den entsprechenden Stundenplan.

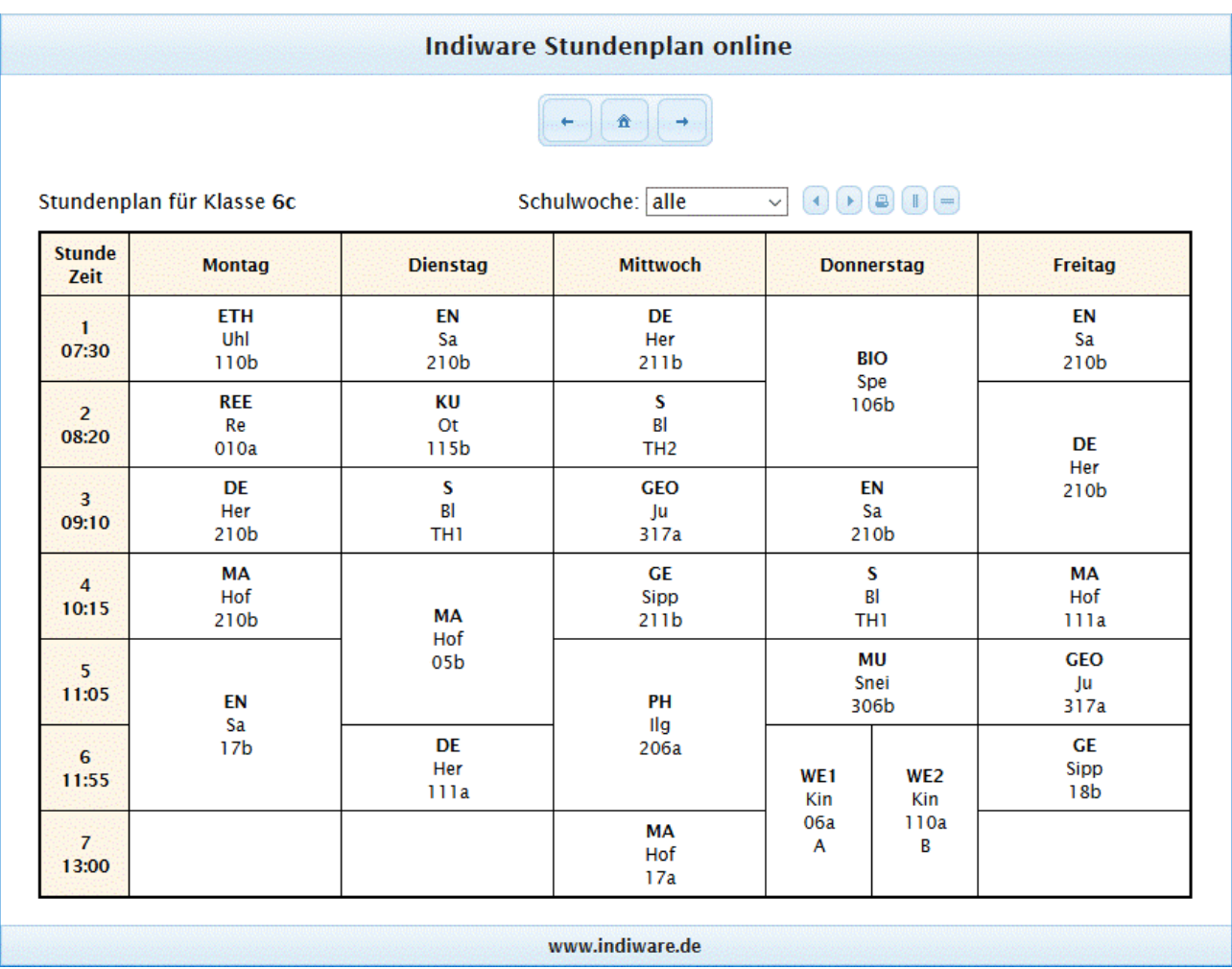

Mit Hilfe der Schaltflächen **+ + vechseln Sie zur nächsten oder vorherigen Klasse (bzw. Lehrer**) oder Raum) oder zurück in die Auswahlanzeige.

 Wenn Sie sich mit der Maus über eine Schaltfläche bewegen, so erscheint eine kurze Erklärung der hinterlegten Aktion.

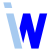

#### <span id="page-5-0"></span>2.3 Installation

Zum Testen der Anzeige sollten Sie diese zuerst **lokal auf Ihrer Festplatte** installieren.

 Während die Anzeige **im Internet unter allen modernen Browsern** funktionieren sollte, trifft dies für den lokalen Test nicht uneingeschränkt zu.

Als **Browser** für den **lokalen Test** empfehlen wir **SeaMonkey, Internet Explorer** oder **Safari**.

Zum lokalen Test gehen Sie bitte folgendermaßen vor:

 1. Laden Sie von unserer Webseite [www.indiware.de](https://indiware.de/) die Datei *sponline.zip* herunter, und entpacken Sie diese in ein beliebiges Verzeichnis auf Ihrer Festplatte (nicht in den Programme-Ordner). Das Passwort zum Entpacken erhalten Sie von uns. Das Verzeichnis hat folgenden Inhalt:

index.html plan.html css\ js\ sdaten\

- 2. Starten Sie das Modul *Stundenplan*.
- 3. Betätigen Sie den Menüpunkt *<Export, Stundenplan online Klassenpläne / Lehrerpläne / Raumpläne>*.
- 4. Betätigen Sie die Schaltfläche *<Export>*, und speichern Sie die Datei *splank.xml* (bzw. *splanl.xml* oder *splanr.xml*) in das Verzeichnis *sdaten\*.
- 5. Wechseln Sie nun wieder in den Datei-Explorer und dort in das unter 1. entpackte Verzeichnis. Öffnen Sie die Datei *index.html* mit einem oben erwähnten Browser. Die Anzeige sollte nun funktionieren.

Nachdem der lokale Test erfolgreich verlaufen ist, können Sie das Verzeichnis der Anzeige mit identischer Struktur der Unterverzeichnisse und Dateien ins Internet übertragen. Nutzer müssen nun im entsprechenden Verzeichnis Ihrer Internetseite die Datei *index.html* aufrufen. Bei der Veröffentlichung auf [www.stundenplan24.de](https://www.stundenplan24.de/) brauchen Sie sich darum nicht zu kümmern, das wird von uns eingerichtet.

Für die Aktualisierung der Pläne ist ein **FTP-Upload** direkt aus dem Programm ins Internet möglich. Das Eintragen der FTP-Zugangsdaten wird im folgenden Kapitel **FTP-Upload** beschrieben.

Falls Sie die Daten über ein externes FTP-Programm online stellen, brauchen Sie für Aktualisierungen nur die unter 4. exportierten Dateien ins Internet zu übertragen.

#### **Wir empfehlen, die Pläne im Internet mit Passwörtern zu schützen**.

Informationen zu diesem Thema erhalten Sie in unserem Online-Hilfesystem ([ID 4006](https://www.indiware.de/hilfe/indihelp.php?page=id4006)).

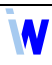

# <span id="page-6-0"></span>2.4 FTP-Upload

Zum Eintragen Ihrer **FTP-Zugangsdaten** öffnen Sie im Startfenster des Moduls *Stundenplan* das Menü *<Export, Stundenplan online – Klassenpläne / Lehrerpläne / Raumpläne>* und *w*echseln auf die **Seite** *<FTP>*.

Tragen Sie hier die Zugangsdaten gemäß Ihrer Internetseite ein.

*<Verzeichnis auf dem Server>:*

Das Unterverzeichnis auf Ihrer Internetseite, in das die Plandateien gespeichert werden sollen (z. B. *splan/sdaten*).

Sie müssen das Unterverzeichnis */sdaten* immer mit angeben.

*<FTP host name>:*

Die Domain Ihrer Internetseite (z. B. "www.gymnasium-musterhausen.de").

*<Benutzername>:*

Den Benutzernamen erfahren Sie von Ihrem Administrator.

*<Kennwort>:*

Das Kennwort erfahren Sie von Ihrem Administrator.

Im folgenden Beispiel sehen Sie beispielhafte Zugangsdaten der *musterschule* im Verzeichnis *10000000\splan* auf unserer Domain *www.stundenplan24.de*.

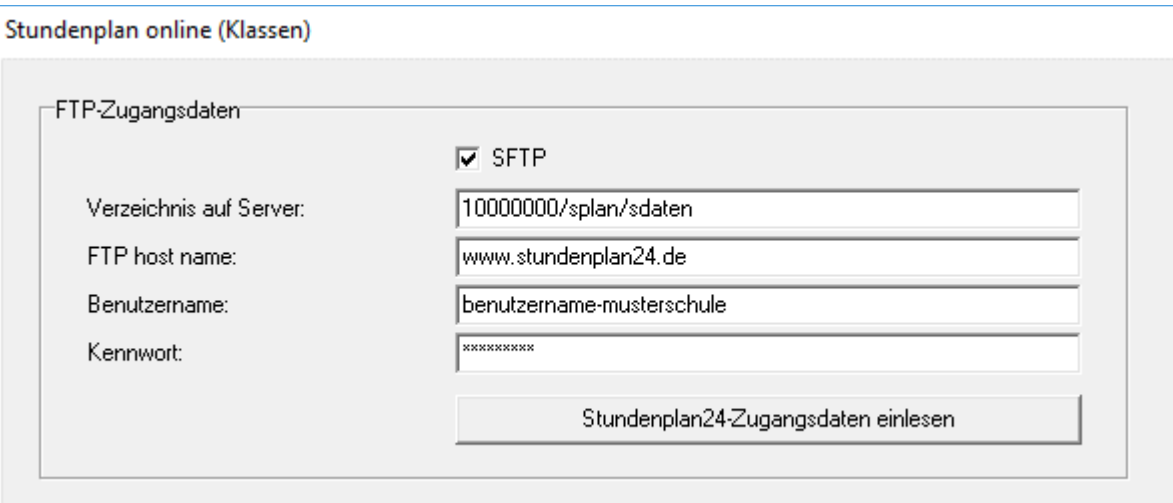

Per Mausklick auf die Schaltfläche *<FTP>* wird die Plandatei *splank.xml* (bzw. *splanl.xml* oder *splanr.xml*) ins Internet übertragen.

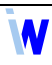

# <span id="page-7-1"></span>**3 Vertretungsplan online**

# <span id="page-7-0"></span>3.1 Kurzbeschreibung

Das Modul *Vertretungsplan online* ermöglicht es Ihnen, die Vertretungspläne für Klassen (bzw. Lehrer) ins Internet zu stellen. Sie erhalten von uns die fertigen Strukturen und können diese auf einfache Weise in Ihre Internetseite einbinden.

**Alternativ besteht die Möglichkeit, die Pläne auch auf unserer Domain [www.stundenplan24.de](https://www.stundenplan24.de/) zu** veröffentlichen.

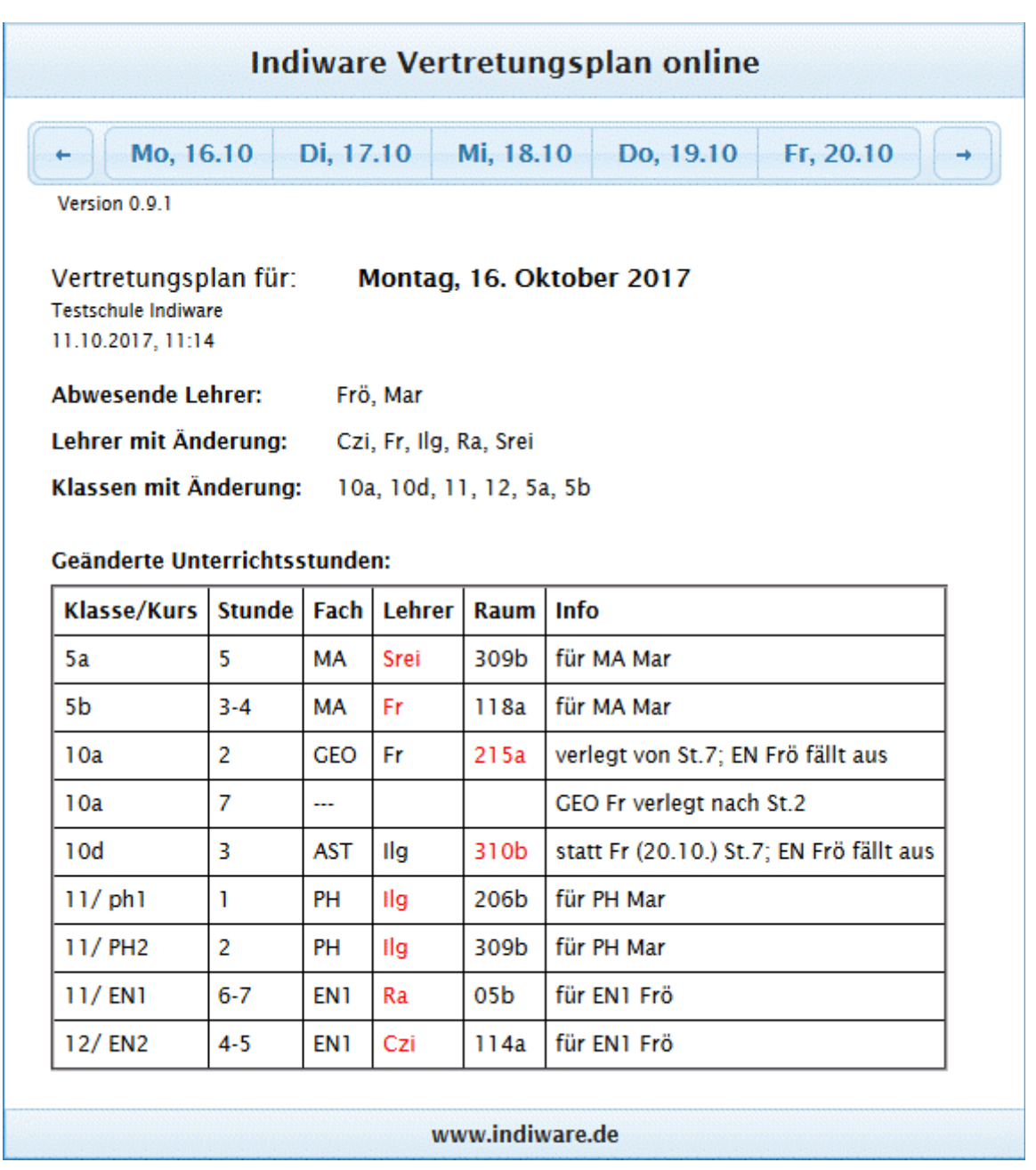

Die aktuellen Pläne können direkt aus unserem Vertretungsplanprogramm ins Internet übertragen werden.

Beim Aufrufen der Startseite erscheint der Vertretungsplan des aktuellen Tages.

Per Mausklick auf die Schaltfläche eines anderen Tages erhalten Sie den entsprechenden Vertretungsplan, sofern dieser bereits ins Internet übertragen wurde.

<span id="page-8-0"></span>3.2 Installation

Zum Testen der Anzeige können Sie diese zuerst **lokal auf Ihrer Festplatte** installieren.

 Während die Anzeige **im Internet unter allen modernen Browsern** funktionieren sollte, trifft dies für den lokalen Test nicht uneingeschränkt zu.

Als **Browser** für den **lokalen Test** empfehlen wir **SeaMonkey, Internet Explorer** oder **Safari**.

Zum lokalen Test gehen Sie bitte folgendermaßen vor:

 1. Laden Sie von unserer Webseite [www.indiware.de](https://www.indiware.de/) die Datei *vponline.zip* (für den Klassenplan) bzw. *vpleonline.zip* (für den Lehrerplan) herunter, und entpacken Sie diese jeweils in ein beliebiges Verzeichnis auf Ihrer Festplatte (nicht in den Programme-Ordner). Das Passwort zum Entpacken erhalten Sie von uns. Bitte achten Sie darauf, dass Sie die Dateien von **Klassenplan und Lehrerplan** in zwei **verschiedene Verzeichnisse** entpacken.

Ein Verzeichnis hat jeweils folgenden Inhalt:

- index.html css\ js\ vdaten\
- 2. Starten Sie im Modul *Vertretungsplan* den Menüpunkt *<Vertretungen planen>.*

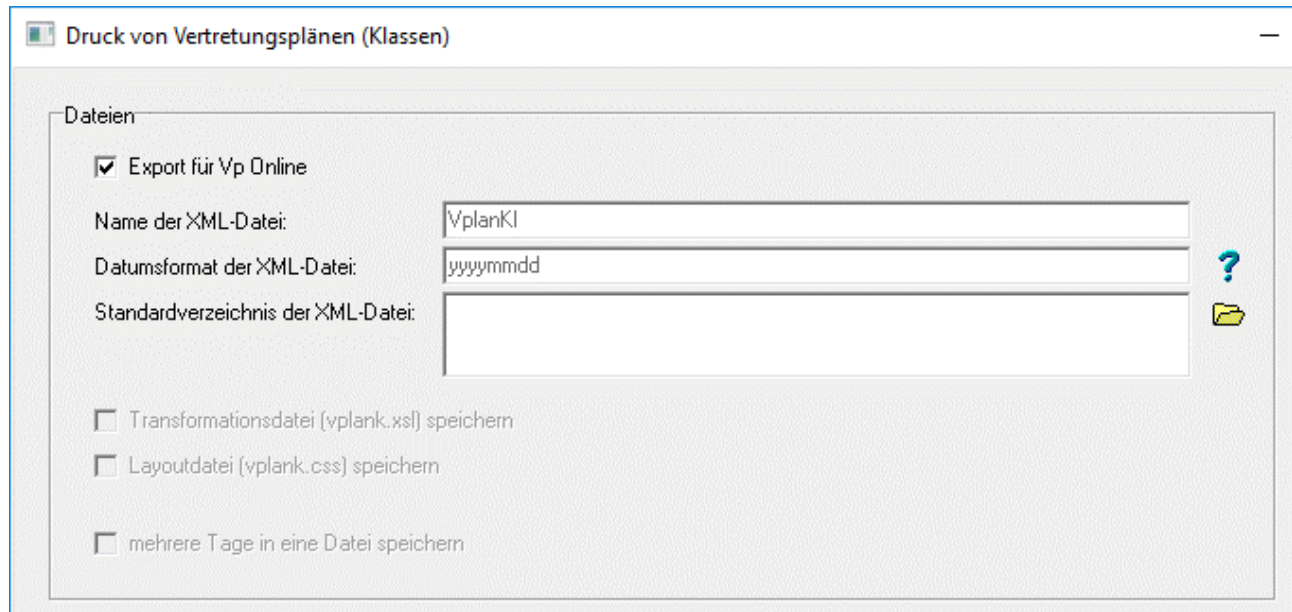

N

- 3. Betätigen Sie den Menüpunkt *<Ausgabe, Vertretungsplan Klassen / Lehrer>,* dort ggf. die Schaltfläche *<Einstellungen>* und wechseln dort auf die Seite *<XML>*.
- 4. Setzen Sie den Haken bei *<Export für VpOnline>* und geben Sie bei *<Standardverzeichnis der XML-Datei>* den Dateipfad des unter 1. entpackten Verzeichnisses */vdaten* ein, jeweils für Klassen- und Lehrerplan getrennt. Beenden Sie im Klassenplan die *Einstellungen*.
- 5. Betätigen Sie die Schaltfläche *<XML>*.
- 6. Wechseln Sie nun wieder in den Datei-Explorer und dort in das unter 1. entpackte Verzeichnis. Öffnen Sie die Datei *index.html* mit einem oben erwähnten Browser. Die Anzeige sollte nun funktionieren.

Nachdem der lokale Test erfolgreich verlaufen ist, können Sie das Verzeichnis der Anzeige mit identischer Struktur der Unterverzeichnisse und Dateien ins Internet übertragen. Nutzer müssen nun im entsprechenden Verzeichnis Ihrer Internetseite die Datei *index.html* aufrufen. Bei der Veröffentlichung auf [www.stundenplan24.de](https://www.stundenplan24.de/) brauchen Sie sich darum nicht zu kümmern, das wird von uns eingerichtet.

Sofern Sie die Werte wie oben beschrieben eintragen, wird am 06.11.2017 eine Datei mit dem Namen *VplanKl20171106.xml* (bzw. *VplanLe20171106.xml*) erzeugt.

Für die Aktualisierung der Pläne ist ein **FTP-Upload** direkt aus dem Programm ins Internet möglich. Das Eintragen der FTP-Zugangsdaten wird im folgenden Kapitel **FTP-Upload** beschrieben.

Falls Sie die Daten über ein externes FTP-Programm online stellen, brauchen Sie für Aktualisierungen nur die unter 4. exportierten Dateien ins Internet zu übertragen.

#### **Wir empfehlen, die Pläne im Internet mit Passwörtern zu schützen**.

Informationen zu diesem Thema erhalten Sie in unserem Online-Hilfesystem ([ID 4006](https://www.indiware.de/hilfe/indihelp.php?page=id4006)).

#### <span id="page-9-0"></span>3.3 FTP-Upload

Zum Eintragen Ihrer **FTP-Zugangsdaten** öffnen Sie das Menü *<Ausgabe, Vertretungsplan Klassen / Lehrer>*. Betätigen Sie ggf. die Schaltfläche *<Einstellungen>* und *w*echseln auf die Seite *<FTP>*.

Tragen Sie hier die Zugangsdaten gemäß Ihrer Internetseite ein.

*<Ausgabeformat>:*

XML

*<Verzeichnis auf dem Server>*:

Das Unterverzeichnis auf Ihrer Internetseite, in das die Plandateien gespeichert werden sollen (z. B. *vplan/vdaten* bzw. *vplanle/vdaten*).

Sie müssen das Unterverzeichnis /*vdaten* immer mit angeben.

*<FTP host name>:*

Der FTP-Zugang Ihrer Internetseite (z. B. "www.gymnasium-musterhausen.de").

*<Benutzername>:*

Den Benutzernamen erfahren Sie von Ihrem Administrator.

*<Kennwort>:*

Das Kennwort erfahren Sie von Ihrem Administrator.

Im folgenden Beispiel sehen Sie beispielhafte Zugangsdaten der *musterschule* im Verzeichnis *10000000/vplan* auf unserer Domain [www.stundenplan24.de](https://www.stundenplan24.de/).

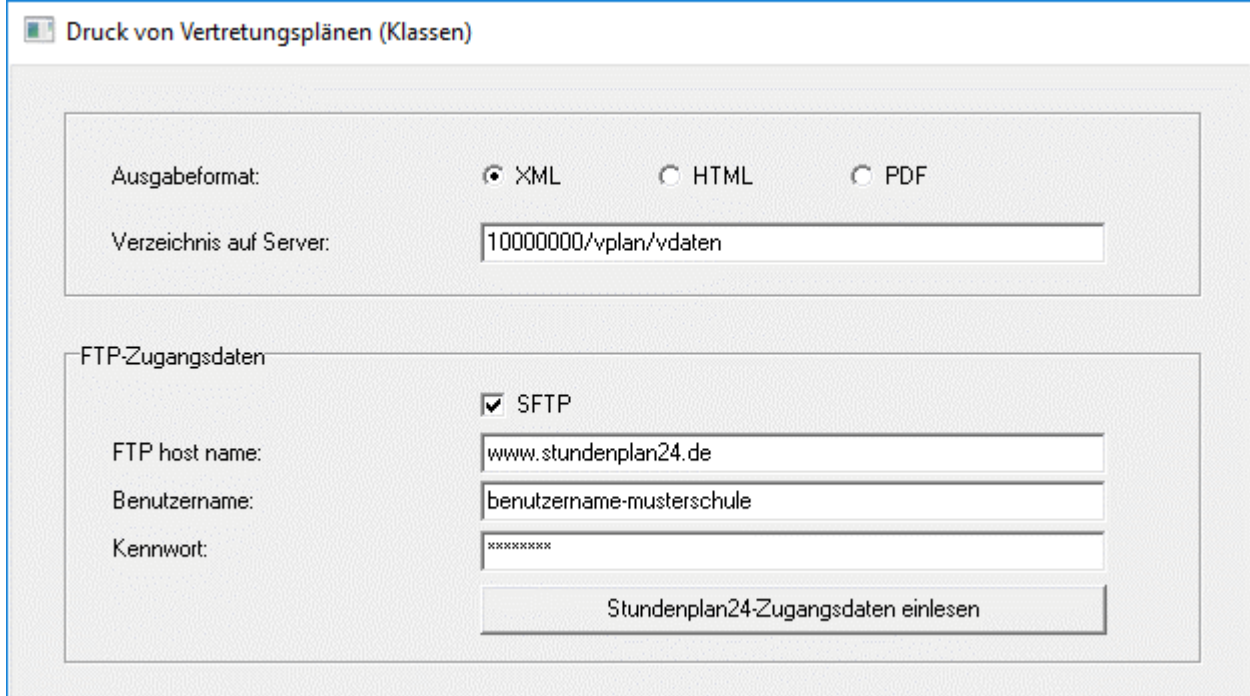

Schließen Sie ggf. das Fenster *<Einstellungen>*.

Per Mausklick auf die Schaltfläche *<FTP>* wird die Plandatei *VplanKl[yyyymmdd].xml* (bzw. *VplanLe[yyyymmdd].xml*) ins Internet übertragen.

In der Vertretungsplananzeige können Sie dafür die Schaltfläche  $\left| \bigstar \right|$  (bzw.  $\left| \bigstar \right|$ ) nutzen.

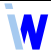

## <span id="page-11-1"></span>**4 Indiware mobil und App VpMobil**

### <span id="page-11-0"></span>4.1 Indiware mobil

Das Modul **Indiware mobil** ist eine für mobile Geräte (Smartphones, Tablets) optimierte Anzeige der täglichen Vertretungspläne für Klassen bzw. Lehrer im Internet, kann aber ebenso auf herkömmlichen Computerbildschirmen angezeigt werden.

Sie erhalten von uns die fertigen Strukturen und können diese auf einfache Weise in Ihre Internetseite einbinden.

 Alternativ besteht die Möglichkeit, die Pläne ohne Einrichtungsaufwand Ihrerseits auch auf unserer Domain [www.stundenplan24.de](https://www.stundenplan24.de/) zu veröffentlichen.

Die aktuellen Pläne können direkt aus unserem Vertretungsplanprogramm ins Internet übertragen werden.

Beim Aufrufen der Datei *index.html* erscheint der Startbildschirm (Bild links).

Über die Schaltfläche *<Kurse>* können die Schüler ihre persönlichen Gruppen/Kurse auswählen (z. B. in Sport, Religion oder im Kurssystem am Gymnasium).

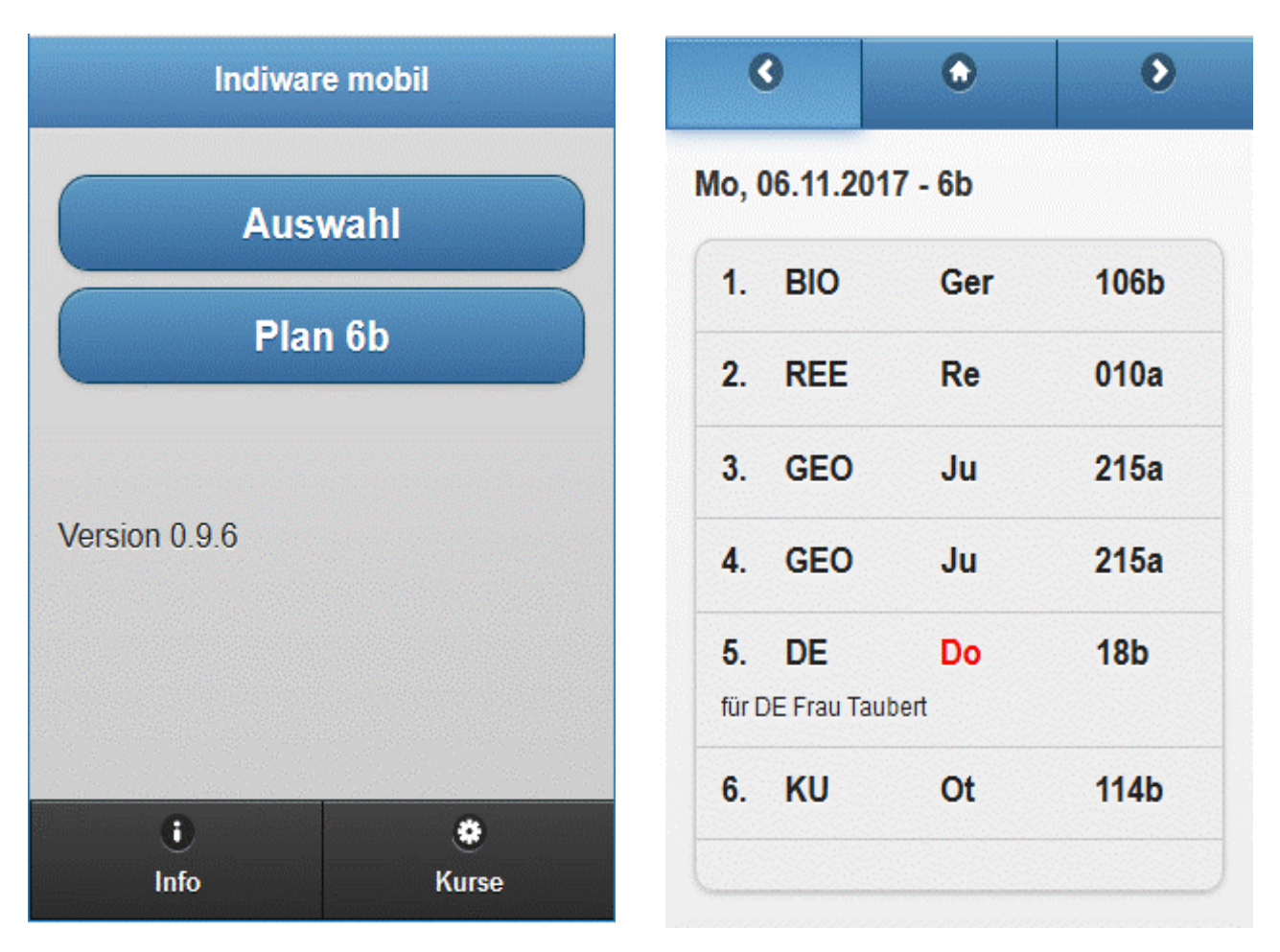

W

Mit der Schaltfläche *<Auswahl>* erhalten Sie ein Auswahlfenster aller Klassen (bzw. Lehrer). Die zuletzt gewählte Klasse (bzw. der zuletzt gewählte Lehrer) wird auf einer weiteren Schaltfläche angezeigt. Per Klick auf diese Schaltfläche (hier *<Plan 6b>*) wird der **aktuelle Stundenplan** der entsprechenden Klasse (bzw. des Lehrers) **am aktuellen Tag mit eingearbeiteten Vertretungsaktionen** angezeigt (Bild rechts). Ab 12:00 Uhr wird der nächste Schultag angezeigt.

Mit Hilfe der Schaltflächen in der Kopfzeile können Sie das Datum wechseln oder zum Startbildschirm zurückkehren.

<span id="page-12-0"></span>4.2 Installation Indiware mobil

Zum Testen der Anzeige sollten Sie diese zuerst lokal auf Ihrer Festplatte installieren.

 Während die Anzeige **im Internet unter allen modernen Browsern** funktionieren sollte, trifft dies für den lokalen Test nicht uneingeschränkt zu.

#### Als **Browser** für den **lokalen Test** empfehlen wir **SeaMonkey, Internet Explorer** oder **Safari**.

Zum lokalen Test gehen Sie bitte folgendermaßen vor:

 1. Laden Sie die Datei *mobil.zip* für Schüler (bzw. *moble.zip* für Lehrer) von unserer Website [www.indiware.de](https://www.indiware.de/) herunter und entpacken Sie diese in ein beliebiges Verzeichnis auf Ihrer Festplatte (nicht in den Programme-Ordner). Das Passwort zum Entpacken erhalten Sie von uns. Bitte achten Sie darauf, dass Sie die Dateien von **Klassenplan und Lehrerplan** in zwei **verschiedene Verzeichnisse** entpacken.

In den Verzeichnissen befinden sich nun mehrere HTML-Dateien sowie die Unterverzeichnisse *css\*, *js\* und *mobdaten*\.

- 2. Starten Sie das Modul *Vertretungsplan*, und öffnen Sie die *Vertretungsplananzeige*.
- 3. Betätigen Sie den Menüpunkt *<Ausgabe, Vertretungsplan Klassen/Lehrer (mobil)>*.
- 4. Wechseln Sie auf die Karteikartenseite *<Export>*.
- 5. Mithilfe der Schaltfläche  $\ominus$  können Sie das Standardverzeichnis festlegen.
- 6. Stellen Sie hier das Verzeichnis *..\mobdaten* ein.
- 7. Wechseln Sie wieder in die Vertretungsplananzeige.
- 8. Über die Schaltfläche  $\boxed{S}$  oder  $\boxed{I}$  (im oberen Bereich) wird der Plan des aktuellen Vertretungstages in Form einer kleinen XML-Datei in das eingestellte Verzeichnis gespeichert.
- 9. Wechseln Sie nun wieder in den Datei-Explorer und dort in das unter 1. entpackte Verzeichnis.
- 10. Öffnen Sie die Datei *index.html* mit einem oben erwähnten Browser. Das Modul sollte nun funktionieren.

Nachdem der lokale Test erfolgreich verlaufen ist, können Sie das Verzeichnis des Moduls mit identischer Struktur der Unterverzeichnisse und Dateien ins Internet übertragen.

Nutzer des Moduls müssen nun im entsprechenden Verzeichnis die Datei *index.html* aufrufen.

Dazu nutzen Sie am besten den **FTP-Upload** direkt aus dem Programm heraus (Schaltfläche <sup>FTP</sup> oder ). Das Eintragen der FTP-Zugangsdaten wird im Kapitel **FTP-Upload** beschrieben.

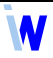

Falls Sie die Daten über ein externes FTP-Programm online stellen, brauchen Sie für Aktualisierungen nur die unter 8. exportierten Dateien ins Internet zu übertragen.

#### **Wir empfehlen, die Pläne im Internet mit Passwörtern zu schützen**.

Informationen zu diesem Thema erhalten Sie in unserem Online-Hilfesystem ([ID 4006](https://www.indiware.de/hilfe/indihelp.php?page=id4006)).

- Bei paralleler Nutzung von Klassen- und Lehrerplänen müssen sich die Daten in **unterschiedlichen Verzeichnissen** befinden.
- Um die richtigen Pläne angezeigt zu bekommen (und nicht die Pläne von Tagen, die ein ähnliches Datum haben), empfehlen wir, in der Datei *.htaccess* (auf dem Server) die Zeile **CheckSpelling off** einzufügen. Dies verhindert eine automatische Rechtschreibungprüfung der Eingabe und damit eine Anzeige ähnlicher und damit falscher Dateien.

#### <span id="page-13-0"></span>4.3 App VpMobil

Die App **VpMobil** ist ein für mobile Geräte (Smartphones, Tablets, iPhones) entwickeltes Programm zur Anzeige der täglichen Vertretungspläne für Klassen bzw. Lehrer im Internet. Sie baut auf dem Modul **Indiware mobil** auf. Die App ist kostenlos erhältlich im Google Play Store für Android und im Apple App Store für iOS.

Sie erhalten von uns die fertigen Strukturen und können diese auf einfache Weise in Ihre Internetseite einbinden.

 Alternativ besteht die Möglichkeit, die Pläne ohne Einrichtungsaufwand Ihrerseits auch auf unserer Domain [www.stundenplan24.de](https://www.stundenplan24.de/) zu veröffentlichen.

Die aktuellen Pläne können direkt aus unserem Vertretungsplanprogramm ins Internet und von da aus in die App übertragen werden.

Nach der Installation und dem Start der App auf dem mobilen Gerät können Sie zwischen Schüler- und Lehreransicht wählen.

Die Zugangsdaten (erreichbar über die drei oberen Punkte) müssen jeweils für Schüler- und Lehrerzugang separat eingetragen werden.

 Um Ihnen die umständliche Eingabe der meist recht komplizierten Webadresse zu sparen, bieten wir den kostenlosen Service an, die jeweilige Adresse mit einer 8-stelligen Schulnummer zu hinterlegen. Die App ermittelt die Webadresse anhand der Schulnummer automatisch.

In der Schüleransicht kann erst die anzuzeigende Klasse gewählt werden, dann können über die Schaltfläche *<Kurse>* die Schüler ihre persönlichen Gruppen/Kurse auswählen (z. B. in Sport, Religion oder im Kurssystem am Gymnasium). Es können bis zu drei Klassen als Favoriten ausgewählt werden (z. B. für Eltern mit mehreren Kindern an einer Schule).

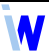

In der Lehreransicht kann ein Lehrer ausgewählt werden. Auch hier können bis zu drei Lehrer als Favoriten ausgewählt werden.

Es wird jeweils der **aktuelle Stundenplan** der entsprechenden Klasse (bzw. des Lehrers) **am aktuellen Tag mit eingearbeiteten Vertretungsaktionen** angezeigt, über die Pfeiltasten kann auf die vorherigen und folgenden Tage gewechselt werden (bis zu 10 Tage rückwirkend und 30 Tage im Voraus, abhängig vom jeweiligen Upload der Vertretungspläne).

#### <span id="page-14-1"></span>4.4 Installation App VpMobil

Die App VpMobil baut auf dem Modul Indiware mobil auf. Zum Testen des Moduls gehen Sie bitte so vor, wie es im vorhergehenden Kapitel **Installation Indiware mobil** beschrieben ist.

Nachdem der lokale Test erfolgreich verlaufen ist, können Sie das Verzeichnis der App mit identischer Struktur der Unterverzeichnisse und Dateien auf Ihren Server ins Internet übertragen.

Nach dem Download und der Installation der App VpMobil müssen die jeweiligen Zugangsdaten in der App eingetragen werden. Diese erfahren Sie von Ihrem Administrator. Bei der Nutzung von [www.stundenplan24.de](https://www.stundenplan24.de/) richten wir Ihnen alles ein und geben Ihnen die Zugangsdaten.

Zum Upload nutzen Sie am besten den **FTP-Upload** direkt aus dem Programm heraus (Schaltfläche oder ). Beachten Sie, dass bei *<native App VpMobil>* der Haken gesetzt ist. Das Eintragen der FTP-Zugangsdaten wird im folgenden Kapitel **FTP-Upload** beschrieben.

Falls Sie die Daten über ein externes FTP-Programm online stellen, brauchen Sie für Aktualisierungen nur die exportierten Dateien (s. [4.2](#page-12-0) Installation Indiware mobil, Punkt 8) ins Internet zu übertragen.

#### **Wir empfehlen, die Pläne im Internet mit Passwörtern zu schützen**.

Informationen zu diesem Thema erhalten Sie in unserem Online-Hilfesystem ([ID 4006](https://www.indiware.de/hilfe/indihelp.php?page=id4006)).

### <span id="page-14-0"></span>4.5 FTP-Upload

Zum Eintragen Ihrer **FTP-Zugangsdaten** öffnen Sie das Menü *<Ausgabe, Vertretungsplan Klassen/Lehrer (mobil)>* und *w*echseln auf die Seite *<FTP>*.

Tragen Sie hier die Zugangsdaten gemäß Ihrer Internetseite ein.

*<Verzeichnis auf dem Server>:*

Das Unterverzeichnis auf Ihrer Internetseite, in das die Plandateien gespeichert werden sollen (z. B. *mobil/mobdaten* oder *moble/mobdaten*).

Sie müssen das Unterverzeichnis /*mobdaten* immer mit angeben.

*<FTP host name>:*

Der FTP-Zugang Ihrer Internetseite (z. B. "www.gymnasium-musterhausen.de").

*<Benutzername>:*

Den Benutzernamen erfahren Sie von Ihrem Administrator.

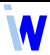

*<Kennwort>:*

Das Kennwort erfahren Sie von Ihrem Administrator.

Für die **App VpMobil s**etzten Sie unbedingt den Haken bei *<native App VpMobil> zulassen*.

Im folgenden Beispiel sehen Sie beispielhafte Zugangsdaten der *musterschule* im Verzeichnis *10000000\mobil* auf unserer Domain [www.stundenplan24.de](https://www.stundenplan24.de/).

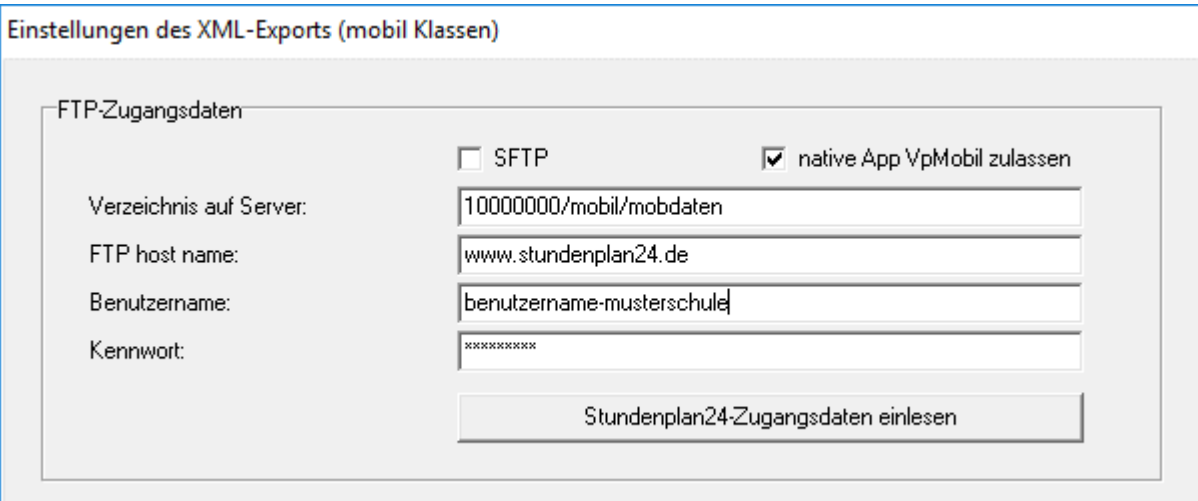

Per Mausklick auf die Schaltfläche *<FTP>* wird die Plandatei *PlanKl[yyyymmdd].xml* (bzw. *PlanLe[yyyymmdd].xml*) ins Internet übertragen.

#### <span id="page-15-0"></span>4.6 Plandateien im Internet löschen

Sofern Sie die Plandateien direkt aus dem Vertretungsplanprogramm ins Internet übertragen, können Sie diese auch auf einfache Weise wieder löschen.

Öffnen Sie das Menü *<Ausgabe, Vertretungsplan Klassen/Lehrer (mobil)>* und wechseln auf die Seite *<FTP>*.

Nach Betätigen der Schaltfläche *<Plandateien löschen – Auswahl>* werden alle im Internet (*<Verzeichnis auf Server>*) vorhandenen Plandateien angezeigt. Wählen Sie die zu löschenden Dateien aus, und bestätigen Sie.

Beim Start der App VpMobil werden automatisch alle lokalen Plandateien gelöscht, die älter als 10 Schultage sind.

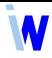